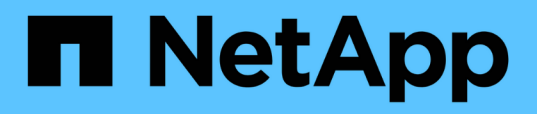

## **Installare Unified Manager sui sistemi VMware vSphere**

Active IQ Unified Manager 9.9

NetApp April 05, 2024

This PDF was generated from https://docs.netapp.com/it-it/active-iq-unified-manager-99/installvapp/concept-what-the-unified-manager-server-does.html on April 05, 2024. Always check docs.netapp.com for the latest.

# **Sommario**

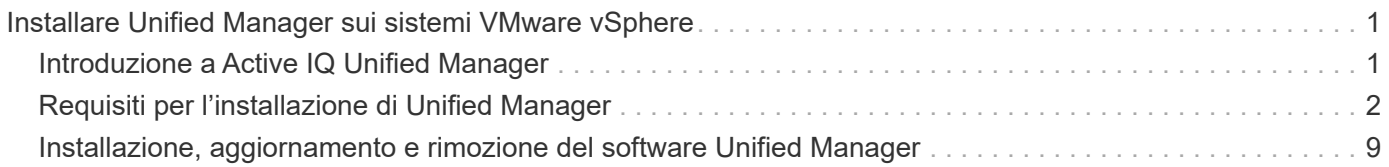

# <span id="page-2-0"></span>**Installare Unified Manager sui sistemi VMware vSphere**

## <span id="page-2-1"></span>**Introduzione a Active IQ Unified Manager**

Active IQ Unified Manager (in precedenza Unified Manager di OnCommand) consente di monitorare e gestire lo stato di salute e le performance dei sistemi storage ONTAP da una singola interfaccia. È possibile implementare Unified Manager su un server Linux, su un server Windows o come appliance virtuale su un host VMware.

Una volta completata l'installazione e aggiunti i cluster che si desidera gestire, Unified Manager fornisce un'interfaccia grafica che visualizza lo stato di capacità, disponibilità, protezione e performance dei sistemi storage monitorati.

#### **Informazioni correlate**

["Tool di matrice di interoperabilità NetApp"](https://mysupport.netapp.com/matrix)

## **Funzioni del server Unified Manager**

L'infrastruttura server di Unified Manager è costituita da un'unità di raccolta dati, un database e un server applicazioni. Fornisce servizi di infrastruttura come rilevamento, monitoraggio, RBAC (role-based access control), audit e logging.

Unified Manager raccoglie le informazioni sul cluster, memorizza i dati nel database e li analizza per verificare l'eventuale presenza di problemi nel cluster.

## **Panoramica della sequenza di installazione**

Il flusso di lavoro di installazione descrive le attività da eseguire prima di poter utilizzare Unified Manager.

I capitoli di questa guida all'installazione descrivono ciascuno degli elementi illustrati nel flusso di lavoro riportato di seguito.

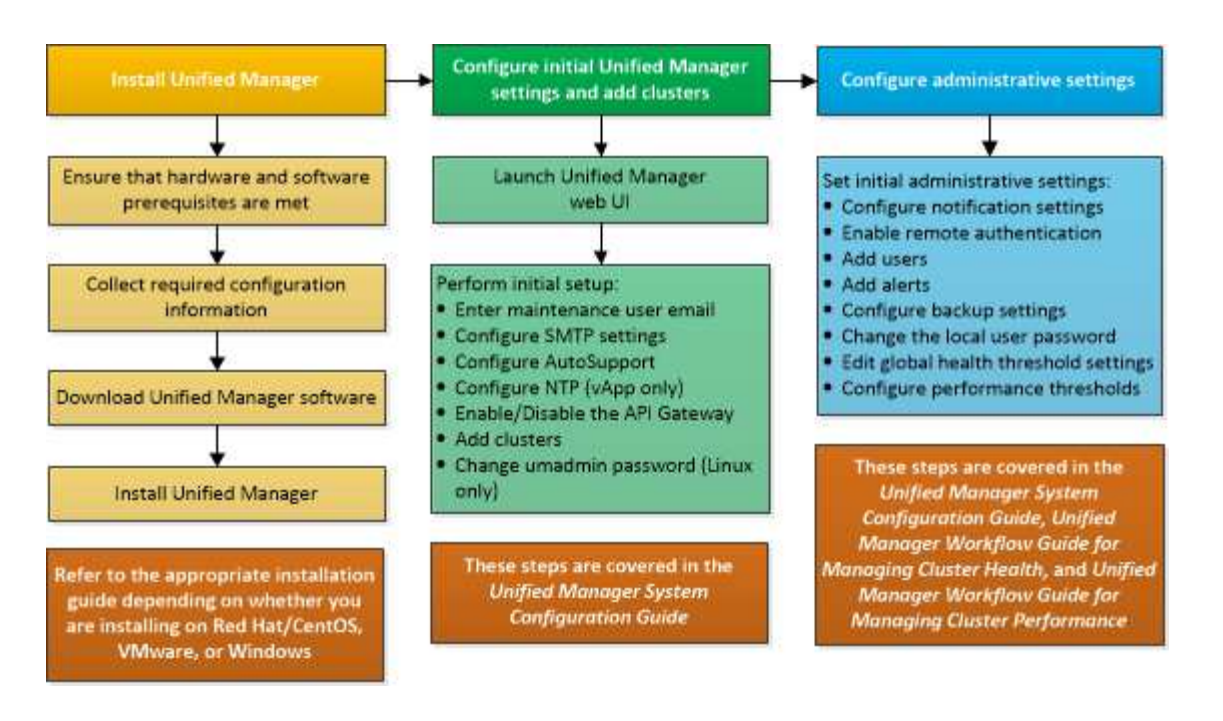

## <span id="page-3-0"></span>**Requisiti per l'installazione di Unified Manager**

Prima di iniziare il processo di installazione, assicurarsi che il server su cui si desidera installare Unified Manager soddisfi i requisiti specifici di software, hardware, CPU e memoria.

NetApp non supporta alcuna modifica del codice applicativo di Unified Manager. Se è necessario applicare misure di sicurezza al server Unified Manager, è necessario apportare tali modifiche al sistema operativo su cui è installato Unified Manager.

Per ulteriori informazioni sull'applicazione delle misure di sicurezza al server Unified Manager, consultare l'articolo della Knowledge base.

["Supporto per le misure di sicurezza applicate a Active IQ Unified Manager per Clustered Data ONTAP"](https://kb.netapp.com/Advice_and_Troubleshooting/Data_Infrastructure_Management/Active_IQ_Unified_Manager/Supportability_for_Security_Measures_applied_to_Active_IQ_Unified_Manager_for_Clustered_Data_ONTAP)

#### **Informazioni correlate**

["Tool di matrice di interoperabilità NetApp"](https://mysupport.netapp.com/matrix)

#### <span id="page-3-1"></span>**Infrastruttura virtuale e requisiti di sistema hardware**

L'installazione di Unified Manager su un'infrastruttura virtuale o su un sistema fisico deve soddisfare i requisiti minimi di memoria, CPU e spazio su disco.

La seguente tabella mostra i valori consigliati per le risorse di memoria, CPU e spazio su disco. Questi valori sono stati qualificati in modo che Unified Manager soddisfi livelli di performance accettabili.

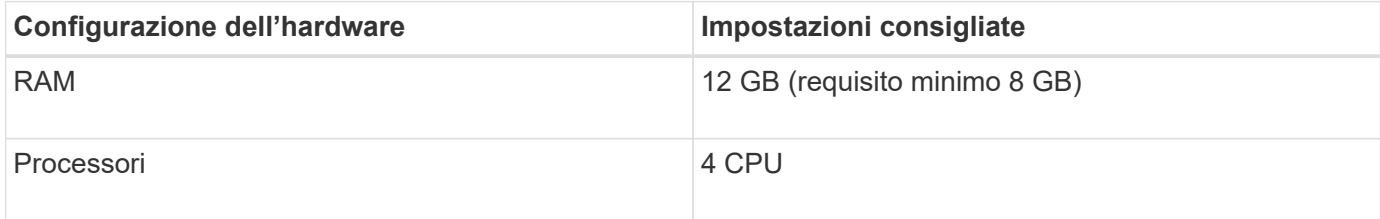

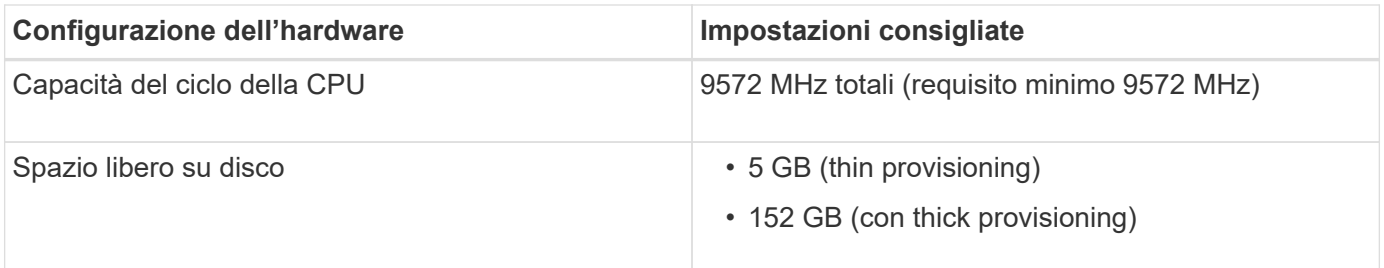

Unified Manager può essere installato su sistemi con una piccola quantità di memoria, ma i 12 GB di RAM consigliati garantiscono che sia disponibile una quantità di memoria sufficiente per ottenere performance ottimali e che il sistema possa ospitare cluster e oggetti di storage aggiuntivi con la crescita della configurazione. Non è necessario impostare limiti di memoria sulla macchina virtuale in cui è implementato Unified Manager e non attivare alcuna funzione (ad esempio, la bollatura) che impedisca al software di utilizzare la memoria allocata nel sistema.

Inoltre, esiste un limite al numero di nodi che una singola istanza di Unified Manager può monitorare prima di installare una seconda istanza di Unified Manager. Per ulteriori informazioni, consulta la *Guida alle Best Practice*.

#### ["Report tecnico 4621: Guida alle Best practice di Unified Manager"](http://www.netapp.com/us/media/tr-4621.pdf)

Lo swapping della pagina di memoria influisce negativamente sulle prestazioni del sistema e dell'applicazione di gestione. La concorrenza per le risorse CPU non disponibili a causa dell'utilizzo complessivo dell'host può compromettere le prestazioni.

#### **Requisito per l'utilizzo dedicato**

Il sistema fisico o virtuale su cui si installa Unified Manager deve essere utilizzato esclusivamente per Unified Manager e non deve essere condiviso con altre applicazioni. Altre applicazioni potrebbero consumare risorse di sistema e ridurre drasticamente le performance di Unified Manager.

#### **Requisiti di spazio per i backup**

Se si intende utilizzare la funzione di backup e ripristino di Unified Manager, allocare ulteriore capacità in modo che la directory o il disco "data" disponga di 150 GB di spazio. Un backup può essere scritto in una destinazione locale o remota. La procedura consigliata consiste nell'identificare una postazione remota esterna al sistema host di Unified Manager che abbia almeno 150 GB di spazio.

#### **Requisiti per la connettività host**

Il sistema fisico o virtuale su cui si installa Unified Manager deve essere configurato in modo da poter essere correttamente configurato ping il nome host dell'host stesso. In caso di configurazione IPv6, è necessario verificarlo ping6 Al nome host per garantire che l'installazione di Unified Manager abbia esito positivo.

È possibile utilizzare il nome host (o l'indirizzo IP host) per accedere all'interfaccia utente Web del prodotto. Se è stato configurato un indirizzo IP statico per la rete durante l'implementazione, è stato designato un nome per l'host di rete. Se la rete è stata configurata utilizzando DHCP, è necessario ottenere il nome host dal DNS.

Se si prevede di consentire agli utenti di accedere a Unified Manager utilizzando il nome breve invece di utilizzare il nome di dominio completo (FQDN) o l'indirizzo IP, la configurazione di rete deve risolvere questo nome breve in un FQDN valido.

## <span id="page-5-0"></span>**Software VMware e requisiti di installazione**

Il sistema VMware vSphere su cui si installa Unified Manager richiede versioni specifiche del sistema operativo e del software di supporto.

#### **Software del sistema operativo**

Sono supportate le seguenti versioni di VMware ESXi:

• ESXi 6.5, 6.7 e 7.0.

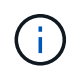

Per informazioni sulle versioni dell'hardware della macchina virtuale supportate da queste versioni dei server ESXi, fare riferimento alla documentazione VMware.

Sono supportate le seguenti versioni di vSphere:

• VMware vCenter Server 6.5, 6.7 e 7.0.

Consulta la matrice di interoperabilità per l'elenco completo e aggiornato delle versioni di ESXi supportate.

#### ["mysupport.netapp.com/matrix"](http://mysupport.netapp.com/matrix)

L'ora del server VMware ESXi deve coincidere con quella del server NTP affinché l'appliance virtuale funzioni correttamente. La sincronizzazione dell'ora del server VMware ESXi con l'ora del server NTP impedisce un errore di tempo.

#### **Requisiti di installazione**

VMware High Availability per l'appliance virtuale Unified Manager è supportata.

Se si implementa un datastore NFS su un sistema storage che esegue il software ONTAP, utilizzare il plug-in NFS NetApp per VMware VAAI per utilizzare il thick provisioning.

Se l'implementazione non riesce utilizzando l'ambiente abilitato per l'alta disponibilità a causa di risorse insufficienti, potrebbe essere necessario modificare le opzioni della macchina virtuale del cluster disattivando la priorità di riavvio della macchina virtuale e lasciando attiva la risposta di isolamento dell'host.

### **Browser supportati**

Per accedere all'interfaccia utente Web di Unified Manager, utilizzare un browser supportato.

La matrice di interoperabilità contiene l'elenco delle versioni del browser supportate.

#### ["mysupport.netapp.com/matrix"](http://mysupport.netapp.com/matrix)

Per tutti i browser, la disattivazione dei blocchi dei pop-up garantisce la corretta visualizzazione delle funzionalità software.

Se si intende configurare Unified Manager per l'autenticazione SAML, in modo che un provider di identità (IdP) possa autenticare gli utenti, è necessario controllare anche l'elenco dei browser supportati da IdP.

## **Requisiti di protocollo e porta**

Le porte e i protocolli richiesti consentono la comunicazione tra il server Unified Manager e i sistemi di storage gestiti, i server e altri componenti.

### **Connessioni al server Unified Manager**

Nelle installazioni tipiche non è necessario specificare i numeri di porta durante la connessione all'interfaccia utente Web di Unified Manager, poiché vengono sempre utilizzate le porte predefinite. Ad esempio, poiché Unified Manager tenta sempre di essere eseguito sulla porta predefinita, è possibile immettere https://<host> invece di https://<host>:443.

Il server Unified Manager utilizza protocolli specifici per accedere alle seguenti interfacce:

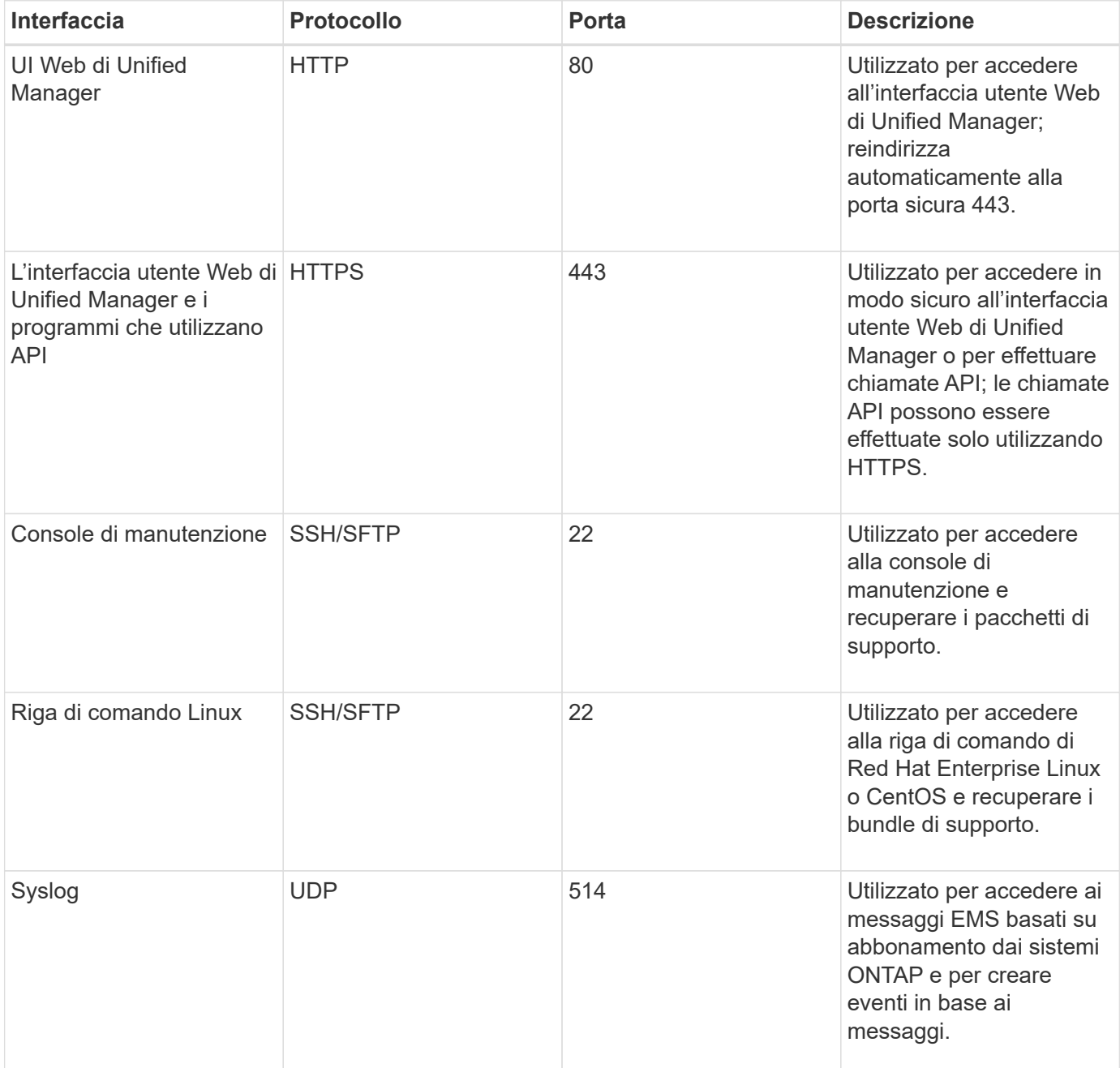

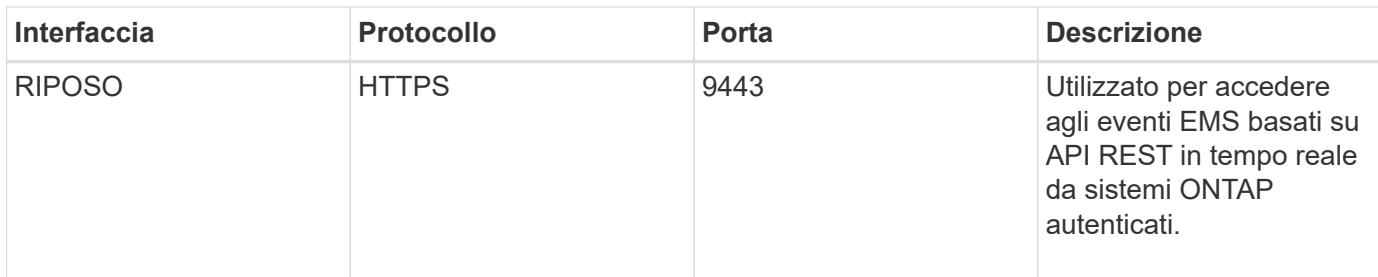

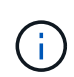

Le porte utilizzate per le comunicazioni HTTP e HTTPS (porte 80 e 443) possono essere modificate utilizzando la console di manutenzione di Unified Manager. Per ulteriori informazioni, vedere ["Utilizzando la console di manutenzione"](https://docs.netapp.com/it-it/active-iq-unified-manager-99/config/task-using-the-maintenance-console.html).

#### **Connessioni dal server Unified Manager**

È necessario configurare il firewall in modo che apra le porte che consentono la comunicazione tra il server Unified Manager e i sistemi di storage gestiti, i server e altri componenti. Se una porta non è aperta, la comunicazione non riesce.

A seconda dell'ambiente in uso, è possibile scegliere di modificare le porte e i protocolli utilizzati dal server Unified Manager per connettersi a destinazioni specifiche.

Il server Unified Manager si connette utilizzando i seguenti protocolli e porte ai sistemi di storage gestiti, ai server e ad altri componenti:

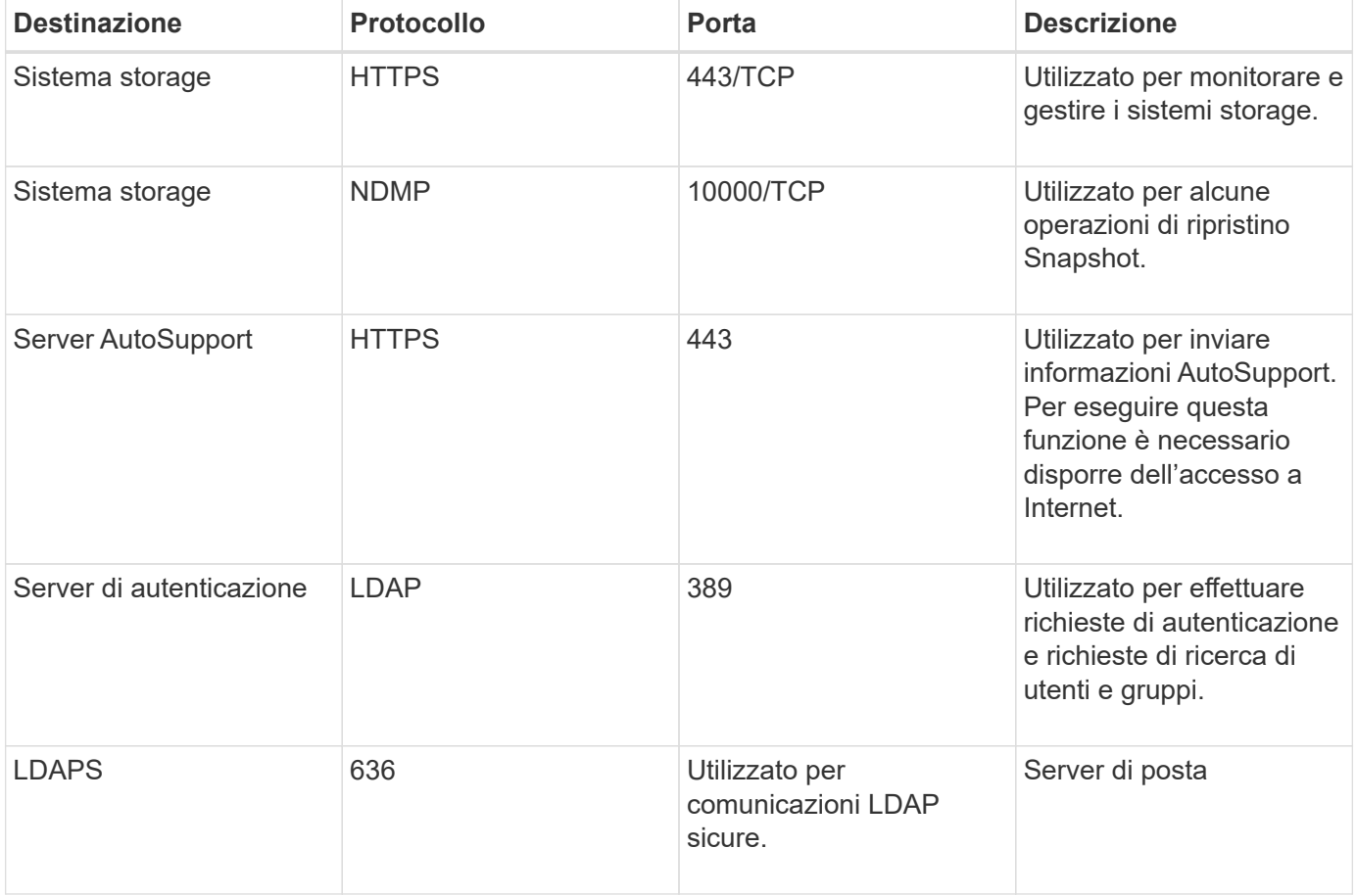

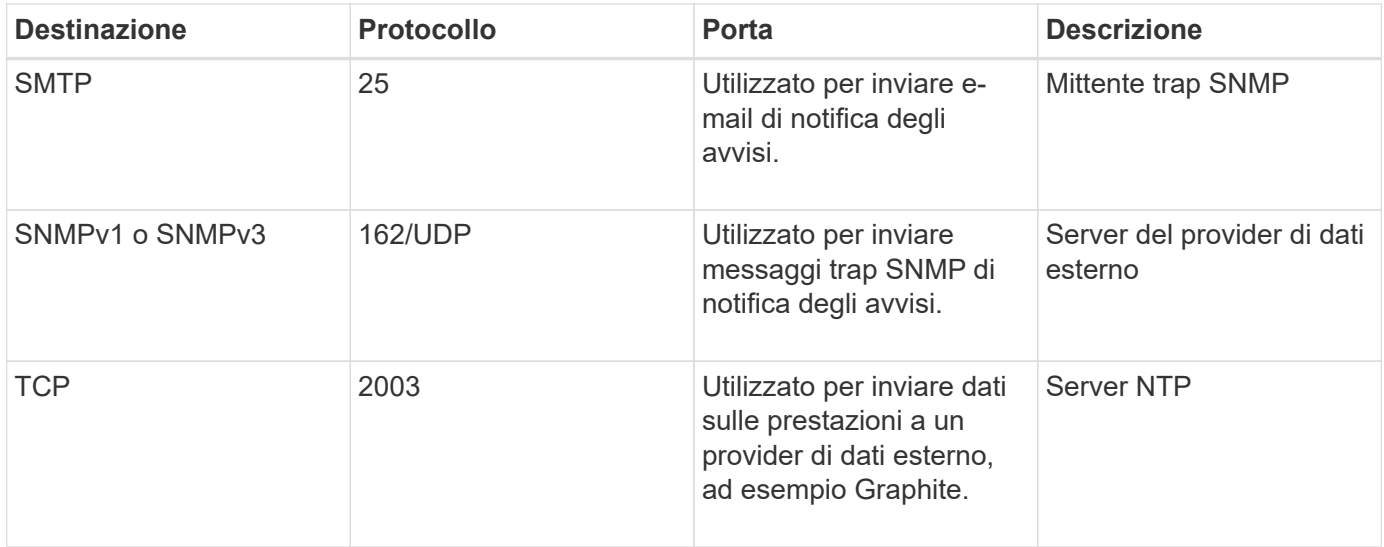

## **Completamento del foglio di lavoro**

Prima di installare e configurare Unified Manager, è necessario disporre di informazioni specifiche sull'ambiente in uso. È possibile registrare le informazioni nel foglio di lavoro.

#### **Informazioni sull'installazione di Unified Manager**

I dettagli necessari per installare Unified Manager.

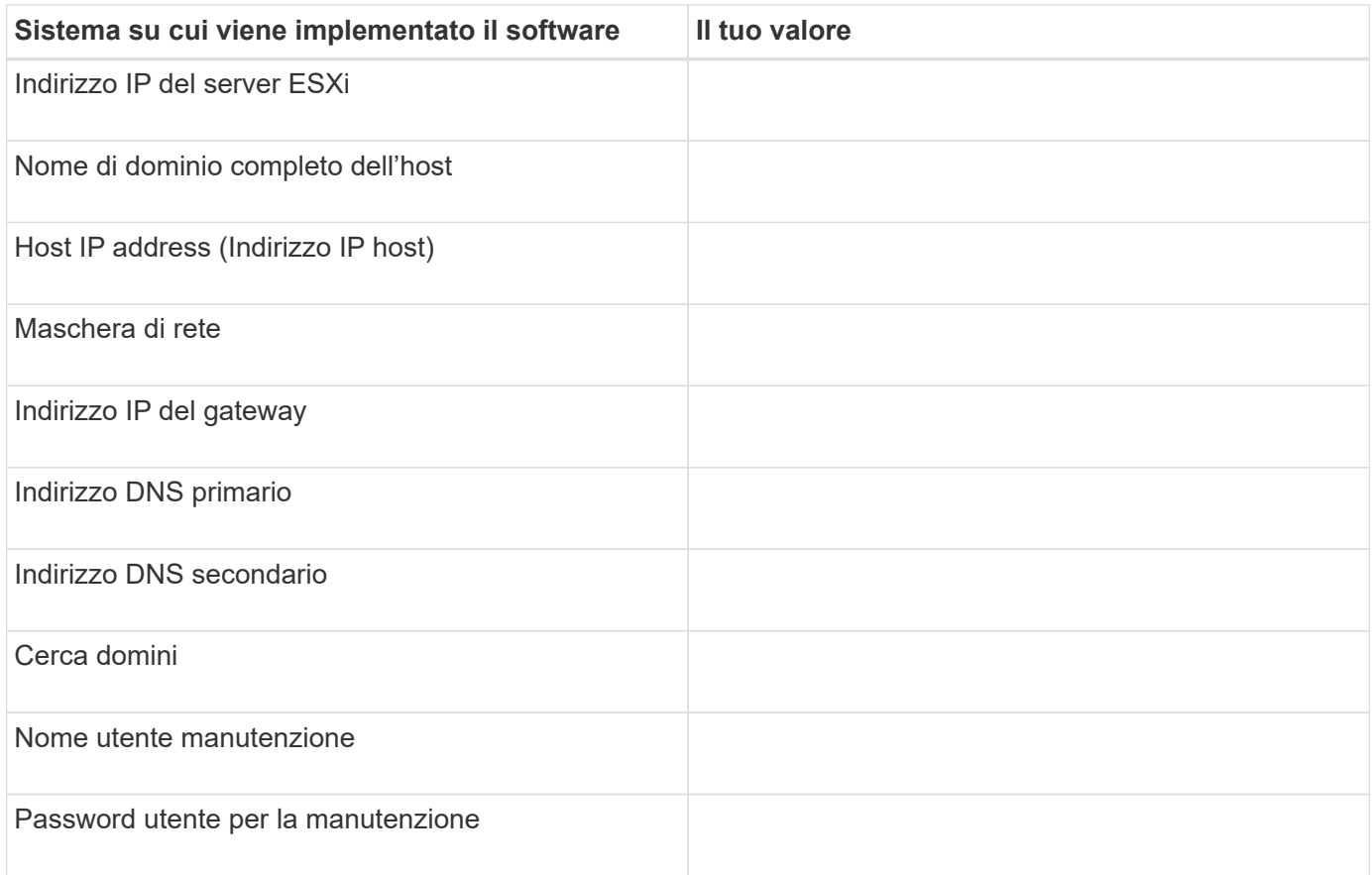

#### **Informazioni sulla configurazione di Unified Manager**

I dettagli per configurare Unified Manager dopo l'installazione. Alcuni valori sono facoltativi a seconda della configurazione.

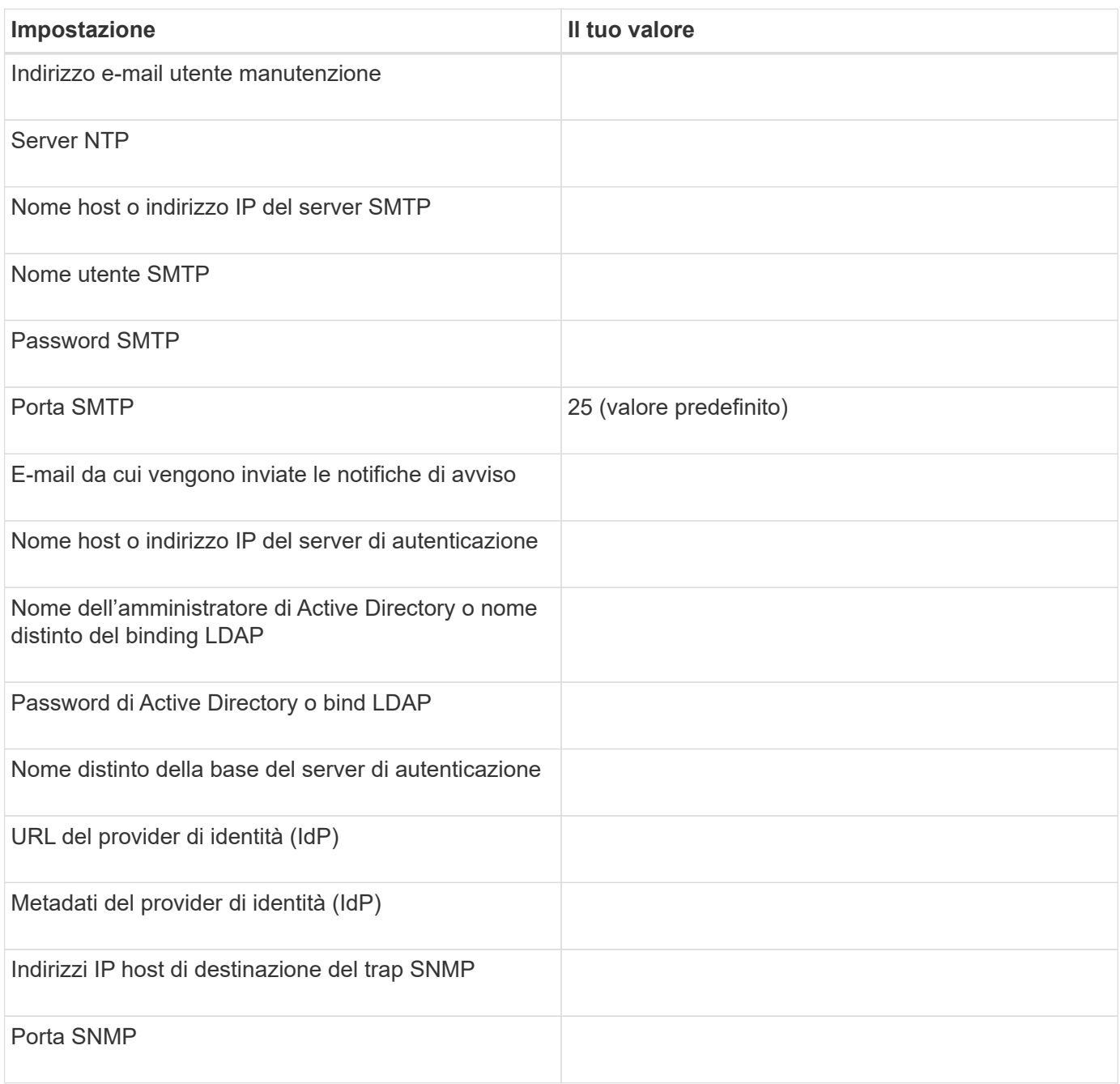

#### **Informazioni sul cluster**

I dettagli dei sistemi storage gestiti con Unified Manager.

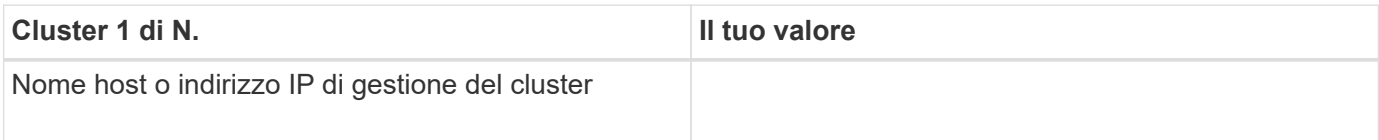

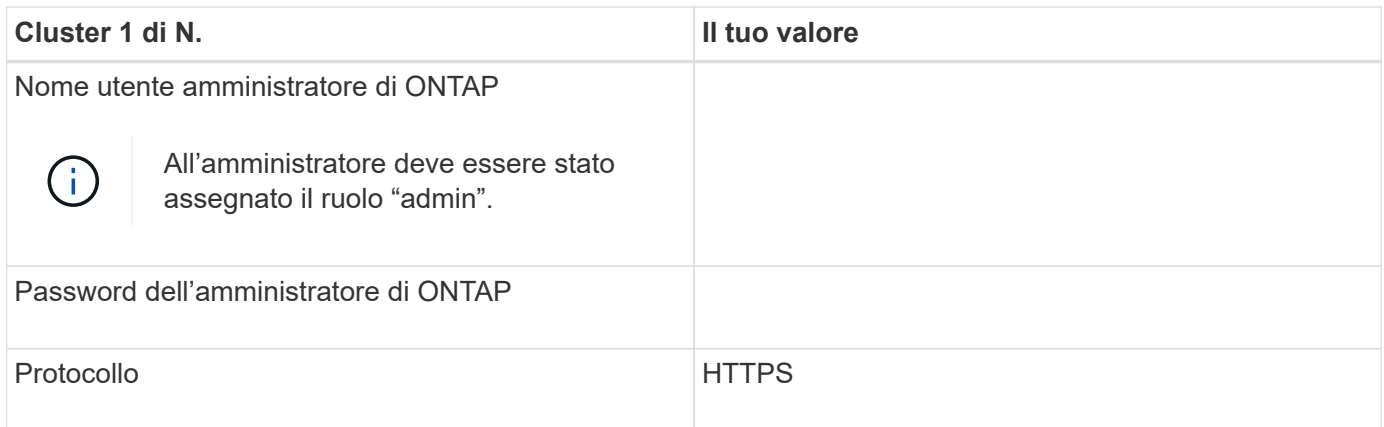

## <span id="page-10-0"></span>**Installazione, aggiornamento e rimozione del software Unified Manager**

Sui sistemi VMware vSphere, è possibile installare il software Unified Manager, eseguire l'aggiornamento a una versione più recente del software o rimuovere l'appliance virtuale Unified Manager.

## **Panoramica del processo di implementazione**

Il flusso di lavoro di implementazione descrive le attività da eseguire prima di poter utilizzare Unified Manager.

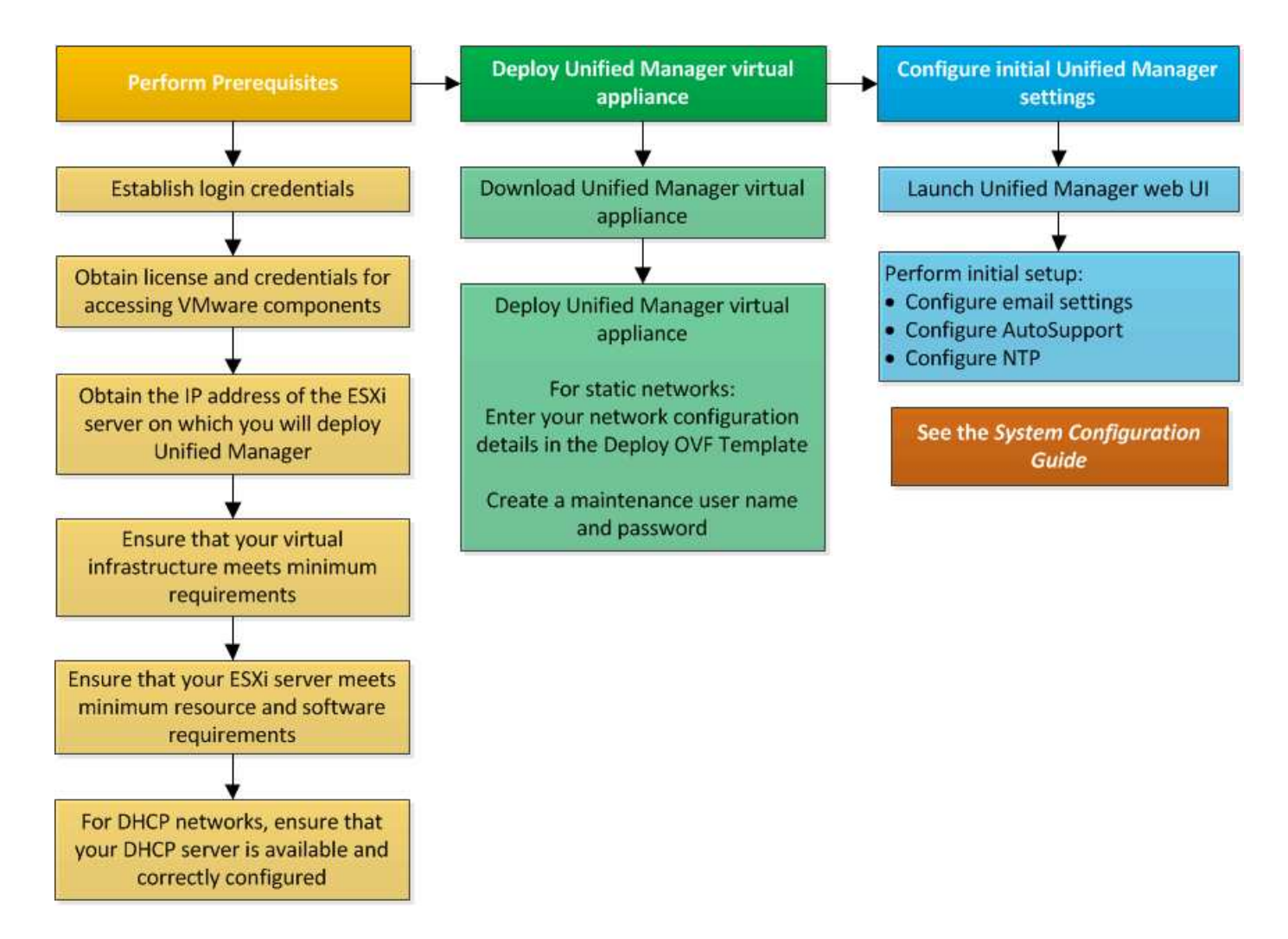

## **Implementazione di Unified Manager**

L'implementazione di Unified Manager include il download del software, l'implementazione dell'appliance virtuale, la creazione di un nome utente e di una password di manutenzione e l'esecuzione della configurazione iniziale nell'interfaccia utente Web.

#### **Prima di iniziare**

• Verificare e completare i requisiti di sistema per l'implementazione.

#### [Requisiti di sistema](#page-3-0)

- Assicurarsi di disporre delle seguenti informazioni:
	- Credenziali di accesso per il NetApp Support Site
	- Credenziali per l'accesso a VMware vCenter Server e vSphere Web Client
	- Indirizzo IP del server ESXi su cui si sta implementando l'appliance virtuale Unified Manager
	- Dettagli sul data center, ad esempio lo spazio di storage nel datastore e i requisiti di memoria
	- IPv6 deve essere attivato sull'host se si intende utilizzare l'indirizzamento IPv6.

#### **A proposito di questa attività**

È possibile implementare Unified Manager come appliance virtuale su un server VMware ESXi.

È necessario accedere alla console di manutenzione utilizzando la console VMware e non SSH.

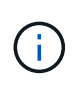

A partire da Unified Manager 9.8, VMware Tools è stato sostituito con Open VM Tools openvm-tools). Non è più necessario installare VMware Tools come parte dell'installazione perché open-vm-tools È incluso nel pacchetto di installazione di Unified Manager.

#### **Al termine**

Al termine dell'implementazione e della configurazione iniziale, è possibile aggiungere cluster o configurare impostazioni di rete aggiuntive nella console di manutenzione e accedere all'interfaccia utente Web.

#### **Download del file di installazione di Unified Manager**

Scarica il file di installazione di Unified Manager dal sito di supporto NetApp per implementare Unified Manager come appliance virtuale.

#### **Prima di iniziare**

È necessario disporre delle credenziali di accesso per il NetApp Support Site.

#### **A proposito di questa attività**

Il file di installazione è un OVA File che contiene il software Unified Manager configurato in un'appliance virtuale.

#### **Fasi**

- 1. Accedere al NetApp Support Site e accedere alla pagina **Download** di Unified Manager: ["Sito di supporto](https://mysupport.netapp.com/site/products/all/details/activeiq-unified-manager/downloads-tab) [NetApp"](https://mysupport.netapp.com/site/products/all/details/activeiq-unified-manager/downloads-tab)
- 2. Selezionare la versione richiesta di Unified Manager e accettare il contratto di licenza con l'utente finale (EULA).
- 3. Scaricare e salvare OVA File per l'installazione di VMware vSphere in una directory locale o di rete accessibile al client vSphere.
- 4. Verificare il checksum per assicurarsi che il software sia stato scaricato correttamente.

#### **Implementazione dell'appliance virtuale Unified Manager**

Dopo aver scaricato il file di installazione, è possibile implementare Unified Manager come appliance virtuale. Utilizza vSphere Web Client per implementare l'appliance virtuale su un server ESXi. Quando si implementa l'appliance virtuale, viene creata una macchina virtuale.

#### **Prima di iniziare**

Esaminare i requisiti di sistema. Apportare le modifiche necessarie prima di implementare l'appliance virtuale Unified Manager.

#### [Software VMware e requisiti di installazione](#page-5-0)

Se si utilizza il protocollo DHCP (Dynamic host Configuration Protocol), assicurarsi che il server DHCP sia disponibile e che le configurazioni degli adattatori di rete DHCP e VM (Virtual Machine) siano corrette. DHCP è configurato per impostazione predefinita.

Se si utilizza una configurazione di rete statica, assicurarsi che l'indirizzo IP non sia duplicato nella stessa sottorete e che siano state configurate le voci appropriate del server DNS.

Prima di implementare l'appliance virtuale, ottenere le seguenti informazioni:

- Credenziali per l'accesso a VMware vCenter Server e vSphere Web Client
- Indirizzo IP del server ESXi su cui si sta implementando l'appliance virtuale Unified Manager
- Dettagli sul data center, ad esempio la disponibilità di spazio di storage
- Se non si utilizza DHCP, ottenere gli indirizzi IPv4 o IPv6 per i dispositivi di rete a cui si intende connettersi:
	- FQDN (Fully Qualified Domain Name) dell'host
	- Indirizzo IP dell'host
	- Maschera di rete
	- Indirizzo IP del gateway predefinito
	- Indirizzi DNS primari e secondari
	- Cerca domini

#### **A proposito di questa attività**

A partire da Unified Manager 9.8, VMware Tools è stato sostituito con Open VM Tools open-vm-tools). Non è necessario installare VMware Tools come parte del processo di installazione perché open-vm-tools È incluso nel pacchetto di installazione di Unified Manager.

Quando l'appliance virtuale viene implementata, viene generato un certificato autofirmato univoco per l'accesso HTTPS. Quando si accede all'interfaccia utente Web di Unified Manager, potrebbe essere visualizzato un avviso del browser relativo ai certificati non attendibili.

VMware High Availability per l'appliance virtuale Unified Manager è supportata.

#### **Fasi**

- 1. In vSphere Client, fare clic su **file** > **Deploy OVF Template**.
- 2. Completare la procedura guidata **Deploy OVF Template** per implementare l'appliance virtuale Unified Manager.

Nella pagina Configurazione di rete:

- Lasciare vuoti tutti i campi quando si utilizza l'indirizzamento DHCP e IPv4.
- Selezionare la casella "Enable Auto IPv6 Addressing" (attiva indirizzo IPv6 automatico) e lasciare vuoti tutti gli altri campi quando si utilizza l'indirizzamento DHCP e IPv6.
- Se si desidera utilizzare una configurazione di rete statica, è possibile completare i campi di questa pagina e applicare queste impostazioni durante l'implementazione. Assicurarsi che l'indirizzo IP sia univoco per l'host su cui è distribuito, che non sia già in uso e che disponga di una voce DNS valida.

3. Dopo aver implementato l'appliance virtuale Unified Manager sul server ESXi, accendere la macchina virtuale facendo clic con il pulsante destro del mouse sulla macchina virtuale e selezionando **Power on** (accensione).

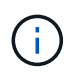

Se l'operazione di accensione non riesce a causa di risorse insufficienti, aggiungere risorse e riprovare l'installazione.

4. Fare clic sulla scheda **Console**.

Il processo di avvio iniziale richiede alcuni minuti.

5. Per configurare il fuso orario, immettere la propria area geografica e la propria città o regione come richiesto nella finestra VM **Console**.

Tutte le informazioni relative alla data visualizzate utilizzano il fuso orario configurato per Unified Manager, indipendentemente dall'impostazione del fuso orario sui dispositivi gestiti. Se i sistemi storage e il server di gestione sono configurati con lo stesso server NTP, si riferiscono allo stesso istante in tempo, anche se appaiono in modo diverso. Ad esempio, se si crea una copia Snapshot utilizzando un dispositivo configurato utilizzando un fuso orario diverso da quello del server di gestione, l'indicatore orario corrisponde all'ora del server di gestione.

6. Se non sono disponibili servizi DHCP o se si verifica un errore nei dettagli della configurazione di rete statica, selezionare una delle seguenti opzioni:

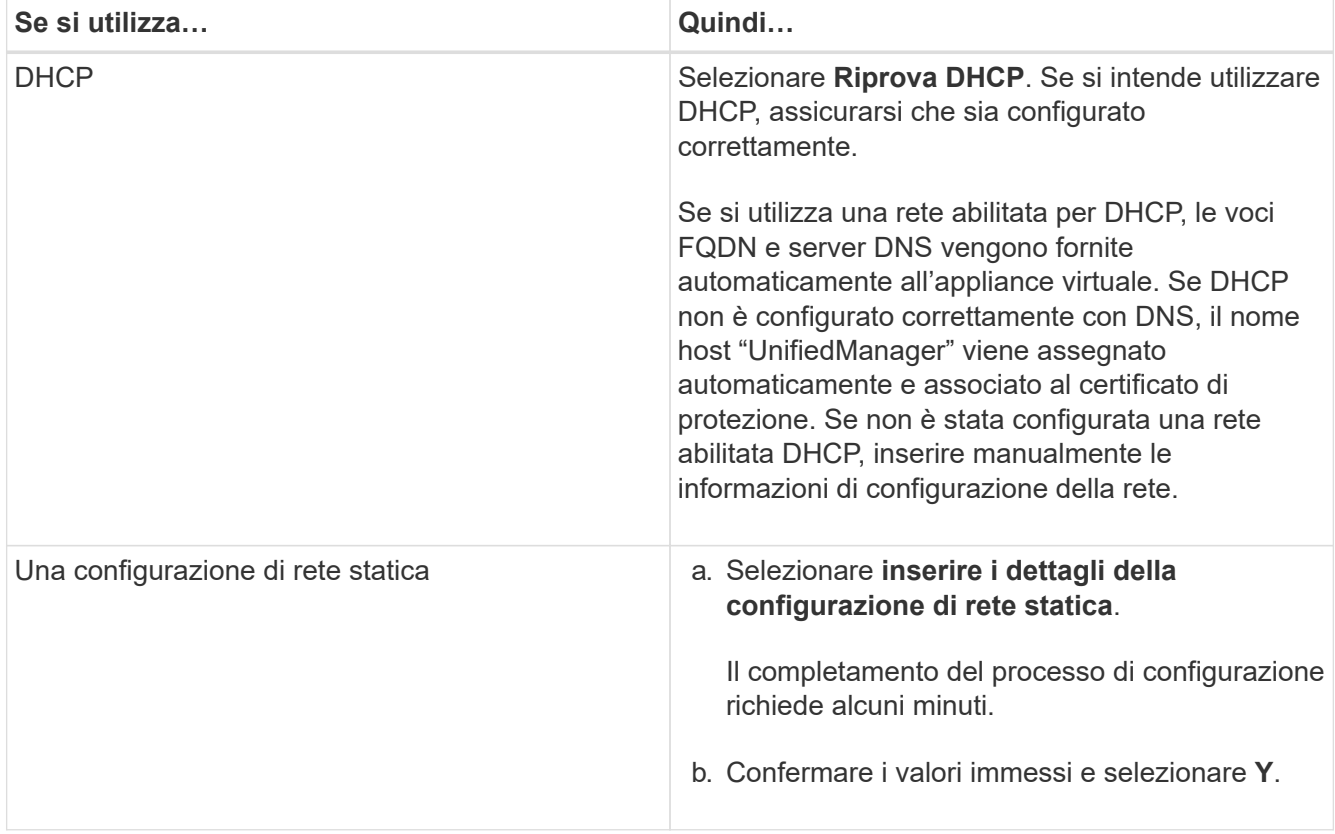

7. Quando richiesto, immettere un nome utente per la manutenzione, quindi fare clic su **Invio**.

Il nome utente per la manutenzione deve iniziare con una lettera da a-z, seguita da una combinazione di -, a-z o 0-9.

8. Quando richiesto, immettere una password, quindi fare clic su **Invio**.

La console VM visualizza l'URL dell'interfaccia utente Web di Unified Manager.

#### **Al termine**

È possibile accedere all'interfaccia utente Web per eseguire la configurazione iniziale di Unified Manager, come descritto in ["Utilizzando la console di manutenzione"](https://docs.netapp.com/it-it/active-iq-unified-manager-99/config/task-using-the-maintenance-console.html).

### **Aggiornamento di Unified Manager**

È possibile eseguire l'aggiornamento a Unified Manager 9.9 solo dalle istanze di 9.7 o 9.8.

#### **A proposito di questa attività**

Durante il processo di aggiornamento, Unified Manager non è disponibile. Prima di eseguire l'aggiornamento di Unified Manager, è necessario completare tutte le operazioni in esecuzione.

Se Unified Manager è associato a un'istanza di OnCommand Workflow Automation e sono disponibili nuove versioni del software per entrambi i prodotti, è necessario scollegare i due prodotti e impostare una nuova connessione per l'automazione del flusso di lavoro dopo aver eseguito gli aggiornamenti. Se si esegue un aggiornamento a uno solo dei prodotti, dopo l'aggiornamento è necessario accedere a Workflow Automation e verificare che stia ancora acquisendo dati da Unified Manager.

#### **Download del file di aggiornamento di Unified Manager**

Prima di aggiornare Unified Manager, scaricare il file di aggiornamento di Unified Manager dal NetApp Support Site.

#### **Prima di iniziare**

È necessario disporre delle credenziali di accesso per il NetApp Support Site.

#### **Fasi**

- 1. Accedi al sito di supporto NetApp: ["Sito di supporto NetApp"](https://mysupport.netapp.com/site/products/all/details/activeiq-unified-manager/downloads-tab)
- 2. Accedere alla pagina **Download** per l'aggiornamento di Unified Manager su VMware vSphere.
- 3. Scaricare il .iso Immagine per l'aggiornamento e salvarla in una directory locale o di rete accessibile al client vSphere.
- 4. Verificare il checksum per assicurarsi che il software sia stato scaricato correttamente.

#### **Aggiornamento dell'appliance virtuale di Unified Manager**

È possibile aggiornare l'appliance virtuale di Unified Manager dalle versioni 9.7 e 9.8 alla versione 9.9.

#### **Prima di iniziare**

Verificare quanto segue:

- È stato scaricato il file di aggiornamento, il ISO Immagine dal NetApp Support Site.
- Il sistema su cui si esegue l'aggiornamento di Unified Manager soddisfa i requisiti di sistema e software.

[Requisiti dell'infrastruttura virtuale](#page-3-1)

[Software VMware e requisiti di installazione](#page-5-0)

- Per gli utenti di vSphere 6.5 e versioni successive, è stata installata VMware Remote Console (VMRC).
- Durante l'aggiornamento, potrebbe essere richiesto di confermare se si desidera mantenere le impostazioni predefinite precedenti per la conservazione dei dati sulle prestazioni per 13 mesi o se si desidera modificarli in 6 mesi. Dopo la conferma, i dati storici delle performance vengono eliminati dopo 6 mesi.
- Si dispone delle seguenti informazioni:
	- Credenziali di accesso per il NetApp Support Site
	- Credenziali per l'accesso a VMware vCenter Server e vSphere Web Client
	- Credenziali per l'utente di manutenzione di Unified Manager

#### **A proposito di questa attività**

Durante il processo di aggiornamento, Unified Manager non è disponibile. Prima di eseguire l'aggiornamento di Unified Manager, è necessario completare tutte le operazioni in esecuzione.

Se si dispone di Workflow Automation e Unified Manager associati, aggiornare manualmente il nome host in Workflow Automation.

#### **Fasi**

- 1. In vSphere Client, fare clic su **Home** > **Inventory** > **VM e modelli**.
- 2. Selezionare la macchina virtuale (VM) su cui è installata l'appliance virtuale Unified Manager.
- 3. Se la macchina virtuale di Unified Manager è in esecuzione, accedere a **Riepilogo** > **comandi** > **Chiudi sessione ospite**.
- 4. Creare una copia di backup, ad esempio uno snapshot o un clone, della macchina virtuale di Unified Manager per creare un backup coerente con l'applicazione.
- 5. Dal client vSphere, accendere Unified Manager VM.
- 6. Avviare VMware Remote Console.
- 7. Fare clic sull'icona **CDROM** e selezionare **Connect to Disk Image file (.iso)**.
- 8. Selezionare ActiveIQUnifiedManager-<version>-virtual-update.iso E fare clic su **Apri**.
- 9. Fare clic sulla scheda **Console**.
- 10. Accedere alla console di manutenzione di Unified Manager.
- 11. Nel **Menu principale**, selezionare **Upgrade**.

Viene visualizzato un messaggio che indica che Unified Manager non è disponibile durante il processo di aggiornamento e che deve riprendere dopo il completamento.

12. Tipo  $y$  per continuare.

Viene visualizzato un avviso che ricorda di eseguire il backup della macchina virtuale su cui risiede

l'appliance virtuale.

13. Tipo  $y$  per continuare.

Il processo di aggiornamento e il riavvio dei servizi di Unified Manager possono richiedere alcuni minuti.

14. Premere un tasto qualsiasi per continuare.

L'utente viene disconnesso automaticamente dalla console di manutenzione.

15. Accedere alla console di manutenzione e verificare la versione di Unified Manager.

#### **Al termine**

È possibile accedere all'interfaccia utente Web per utilizzare la versione aggiornata di Unified Manager. Tenere presente che è necessario attendere il completamento del processo di rilevamento prima di eseguire qualsiasi attività nell'interfaccia utente.

### **Riavvio della macchina virtuale di Unified Manager**

È possibile riavviare la macchina virtuale (VM) di Unified Manager dalla console di manutenzione. Riavviare la macchina virtuale dopo aver generato un nuovo certificato di protezione o in caso di problemi con la macchina virtuale.

#### **Prima di iniziare**

- L'appliance virtuale deve essere accesa.
- L'utente deve essere connesso alla console di manutenzione di Unified Manager come utente di manutenzione.

#### **A proposito di questa attività**

È inoltre possibile riavviare la macchina virtuale da vSphere utilizzando l'opzione VMware **Restart Guest**.

#### **Fasi**

- 1. Nella console di manutenzione, selezionare **Configurazione del sistema** > **riavvio della macchina virtuale**.
- 2. Avviare l'interfaccia utente Web di Unified Manager dal browser ed effettuare l'accesso.

#### **Informazioni correlate**

["Guida ai cmdlet di VMware vSphere PowerCLI: Restart-VMGuest"](https://www.vmware.com/support/developer/PowerCLI/PowerCLI41/html/Restart-VMGuest.html)

## **Rimozione di Unified Manager**

È possibile disinstallare Unified Manager rimuovendo la macchina virtuale (VM) su cui è installato il software Unified Manager.

#### **Prima di iniziare**

• È necessario disporre delle credenziali per l'accesso a VMware vCenter Server e vSphere Web Client.

- Tutte le connessioni attive del server Unified Manager a un server Workflow Automation devono essere chiuse.
- Tutti i cluster (origini dati) devono essere rimossi dal server Unified Manager prima di rimuovere la macchina virtuale (VM).

#### **Fasi**

- 1. Utilizzare la console di gestione unificata per verificare che il server Unified Manager non disponga di una connessione attiva a un provider di dati esterno.
- 2. In vSphere Client, fare clic su **Home** > **Inventory** > **VM e modelli**.
- 3. Selezionare la macchina virtuale che si desidera rimuovere e fare clic sulla scheda **Summary** (Riepilogo).
- 4. Se la macchina virtuale è in esecuzione, fare clic su **alimentazione** > **Arresta il sistema ospite**.
- 5. Fare clic con il pulsante destro del mouse sulla macchina virtuale che si desidera rimuovere, quindi fare clic su **Delete from Disk** (Elimina dal disco).

#### **Informazioni sul copyright**

Copyright © 2024 NetApp, Inc. Tutti i diritti riservati. Stampato negli Stati Uniti d'America. Nessuna porzione di questo documento soggetta a copyright può essere riprodotta in qualsiasi formato o mezzo (grafico, elettronico o meccanico, inclusi fotocopie, registrazione, nastri o storage in un sistema elettronico) senza previo consenso scritto da parte del detentore del copyright.

Il software derivato dal materiale sottoposto a copyright di NetApp è soggetto alla seguente licenza e dichiarazione di non responsabilità:

IL PRESENTE SOFTWARE VIENE FORNITO DA NETAPP "COSÌ COM'È" E SENZA QUALSIVOGLIA TIPO DI GARANZIA IMPLICITA O ESPRESSA FRA CUI, A TITOLO ESEMPLIFICATIVO E NON ESAUSTIVO, GARANZIE IMPLICITE DI COMMERCIABILITÀ E IDONEITÀ PER UNO SCOPO SPECIFICO, CHE VENGONO DECLINATE DAL PRESENTE DOCUMENTO. NETAPP NON VERRÀ CONSIDERATA RESPONSABILE IN ALCUN CASO PER QUALSIVOGLIA DANNO DIRETTO, INDIRETTO, ACCIDENTALE, SPECIALE, ESEMPLARE E CONSEQUENZIALE (COMPRESI, A TITOLO ESEMPLIFICATIVO E NON ESAUSTIVO, PROCUREMENT O SOSTITUZIONE DI MERCI O SERVIZI, IMPOSSIBILITÀ DI UTILIZZO O PERDITA DI DATI O PROFITTI OPPURE INTERRUZIONE DELL'ATTIVITÀ AZIENDALE) CAUSATO IN QUALSIVOGLIA MODO O IN RELAZIONE A QUALUNQUE TEORIA DI RESPONSABILITÀ, SIA ESSA CONTRATTUALE, RIGOROSA O DOVUTA A INSOLVENZA (COMPRESA LA NEGLIGENZA O ALTRO) INSORTA IN QUALSIASI MODO ATTRAVERSO L'UTILIZZO DEL PRESENTE SOFTWARE ANCHE IN PRESENZA DI UN PREAVVISO CIRCA L'EVENTUALITÀ DI QUESTO TIPO DI DANNI.

NetApp si riserva il diritto di modificare in qualsiasi momento qualunque prodotto descritto nel presente documento senza fornire alcun preavviso. NetApp non si assume alcuna responsabilità circa l'utilizzo dei prodotti o materiali descritti nel presente documento, con l'eccezione di quanto concordato espressamente e per iscritto da NetApp. L'utilizzo o l'acquisto del presente prodotto non comporta il rilascio di una licenza nell'ambito di un qualche diritto di brevetto, marchio commerciale o altro diritto di proprietà intellettuale di NetApp.

Il prodotto descritto in questa guida può essere protetto da uno o più brevetti degli Stati Uniti, esteri o in attesa di approvazione.

LEGENDA PER I DIRITTI SOTTOPOSTI A LIMITAZIONE: l'utilizzo, la duplicazione o la divulgazione da parte degli enti governativi sono soggetti alle limitazioni indicate nel sottoparagrafo (b)(3) della clausola Rights in Technical Data and Computer Software del DFARS 252.227-7013 (FEB 2014) e FAR 52.227-19 (DIC 2007).

I dati contenuti nel presente documento riguardano un articolo commerciale (secondo la definizione data in FAR 2.101) e sono di proprietà di NetApp, Inc. Tutti i dati tecnici e il software NetApp forniti secondo i termini del presente Contratto sono articoli aventi natura commerciale, sviluppati con finanziamenti esclusivamente privati. Il governo statunitense ha una licenza irrevocabile limitata, non esclusiva, non trasferibile, non cedibile, mondiale, per l'utilizzo dei Dati esclusivamente in connessione con e a supporto di un contratto governativo statunitense in base al quale i Dati sono distribuiti. Con la sola esclusione di quanto indicato nel presente documento, i Dati non possono essere utilizzati, divulgati, riprodotti, modificati, visualizzati o mostrati senza la previa approvazione scritta di NetApp, Inc. I diritti di licenza del governo degli Stati Uniti per il Dipartimento della Difesa sono limitati ai diritti identificati nella clausola DFARS 252.227-7015(b) (FEB 2014).

#### **Informazioni sul marchio commerciale**

NETAPP, il logo NETAPP e i marchi elencati alla pagina<http://www.netapp.com/TM> sono marchi di NetApp, Inc. Gli altri nomi di aziende e prodotti potrebbero essere marchi dei rispettivi proprietari.